# **System Installation Guide**

Intel® Pentium Xeon Processor Serverboard Rev. 1.1

Download from Www.Somanuals.com. All Manuals Search And Download.

# **Table of Content**

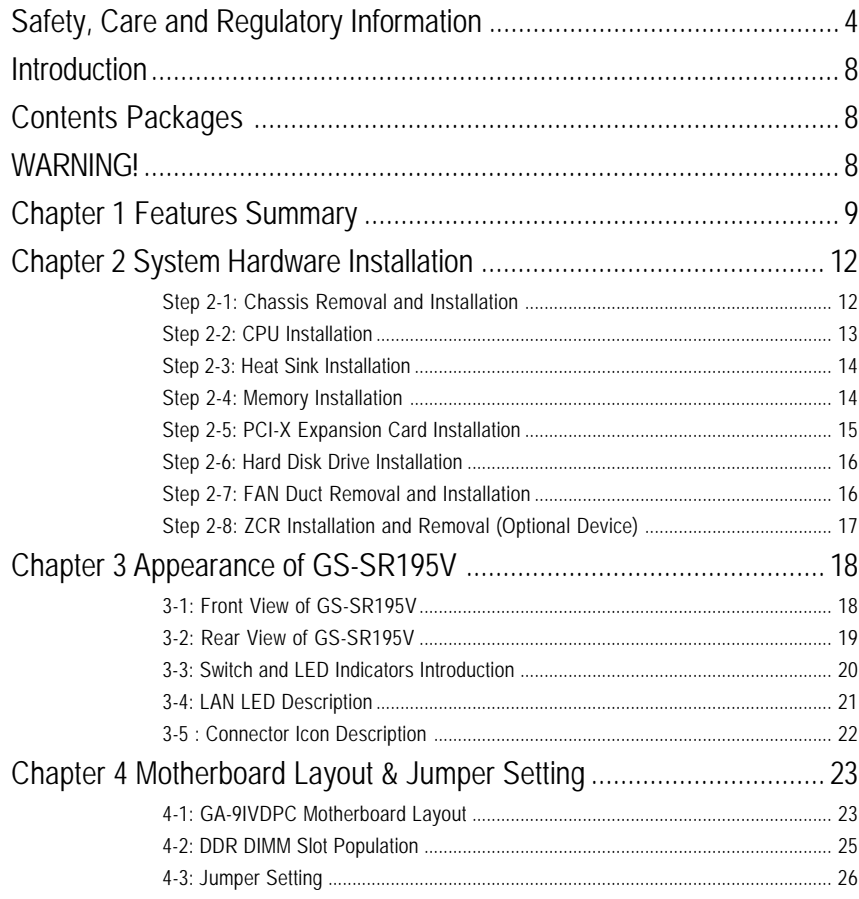

 $\overline{2}$ 

Table of Content

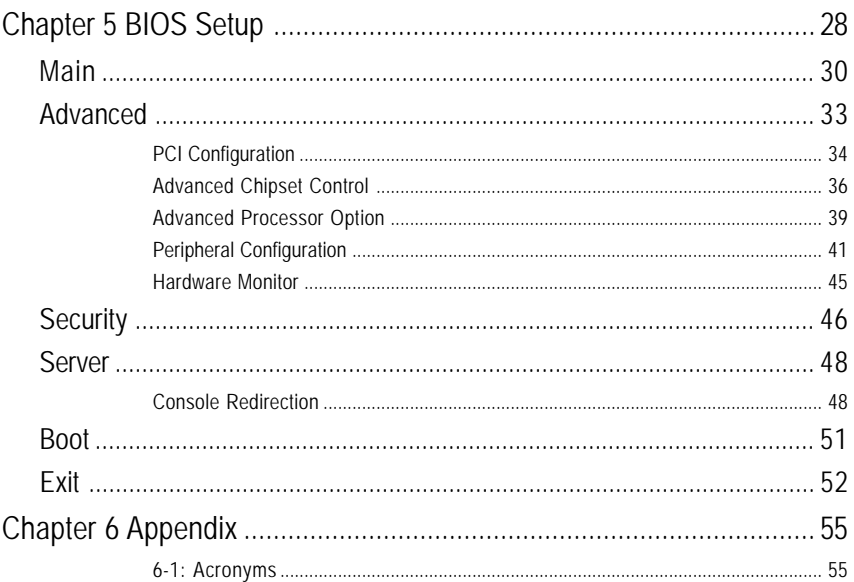

 $\overline{3}$ 

# **Safety, Care and Regulatory Information**

#### / **Important safety information**

Read and follow all instructions marked on the product and in the documentation before you operate your system. Retain all safety and operating instructions for future use.

\* The product should be operated only from the type of power source indicated on the rating label.

\* If your computer has a voltage selector switch, make sure that the switch is in the proper position for your area. The voltage selector switch is set at the factory to the correct voltage.

\* The plug-socket combination must be accessible at all times because it serves as the main disconnecting device.

\* All product shipped with a three-wire electrical grounding-type plug only fits into a grounding-type power outlet. This is a safety feature. The equipment grounding should be in accordance with local and national electrical codes. The equipment operates safely when it is used in accordance with its marked electrical ratings and product usage instructions

\* Do not use this product near water or a heat source.

\* Set up the product on a stable work surface or so as to ensure stability of the system.

\* Openings in the case are provided for ventilation. Do not block or cover these openings. Make sure you provide adequate space around the system for ventilation when you set up your work area. Never insert objects of any kind into the ventilation openings.

\* To avoid electrical shock, always unplug all power cables and modem cables from the wall outlets before removing covers.

\* Allow the product to cool before removing covers or touching internal components.

#### / **Precaution for Product with Laser Devices**

Observe the following precautions for laser devices:

\* Do not open the CD-ROM drive, make adjustments, or perform procedures on a laser device other than those specified in the product's documentation.

\* Only authorized service technicians should repair laser devices.

# / **Precaution for Product with Modems, Telecommunications, ot Local Area Network Options**

Observe the following guidelines when working with options:

\* Do not connect or use a modem or telephone during a lightning storm. There may be a risk of electrical shock from lightning.

\* Do not use a telephone line to report a gas leak while you are in the vicinity of the leak.

#### / **Federal Communications Commission (FCC) Statement**

**Note:** This equipment has been tested and found to comply with the limits for a Class B digital device, pursuant to Part 15 of the FCC Rules. These limits are designed to provide reasonable protection against harmful interference when the equipment is operated in a commercial environment. This equipment generates, uses, and can radiate radio frequency energy and, if not installed and used in accordance with the instruction manual, may cause harmful interference to radio communications. Operation of this equipment in a residential area is likely to cause harmful interference in which case the user will be required to correct the interference at his own expense.

Properly shielded and grounded cables and connectors must be used in order to meet FCC emission limits. Neither the provider nor the manufacturer are responsible for any radio or television interference caused by using other than recommended cables and connectors or by unauthorized changes or modifications to this equipment. Unauthorized changes or modifications could void the user's authority to operate the equipment.

This device complies with Part 15 of the FCC Rules. Operation is subject to the following two conditions: (1) this device may not cause harmful interference, and

(2) this device must accept any interference received, including interference that may cause undesired operation.

#### / **FCC part 68 (applicable to products fitted with USA modems)**

The modem complies with Part 68 of the FCC Rules. On this equipment is a label that contains, among other information, the FCC registration number and Ringer Equivalence Number (REN) for this equipment. You must, upon request, provide this information to your telephone company.

If your telephone equipment causes harm to the telephone network, the Telephone Company may discontinue your service temporarily. If possible, they will notify in advance. But, if advance notice is not practical, you will be notified as soon as possible. You will be informed of your right to file a complaint with the FCC.

<sup>\*</sup> To reduce the risk of fire, use only No. 26 AWG or larger telecommunications line cord.

<sup>\*</sup> Do not plug a modem or telephone cable into the network interface controller (NIC) receptacle.

<sup>\*</sup> Disconnect the modem cable before opening a product enclosure, touching or installing internal components, or touching an uninsulated modem cable or jack.

Your telephone company may make changes in its facilities, equipment, operations, or procedures that could affect proper operation of your equipment. If they do, you will be notified in advance to give you an opportunity to maintain uninterrupted telephone service.

The FCC prohibits this equipment to be connected to party lines or coin-telephone service. The FCC also requires the transmitter of a FAX transmission be properly identified (per FCC Rules Part 68, Sec. 68.381 (c) (3)).

/ for Canadian users only /

#### / **Canadian Department of Communications Compliance Statement**

This digital apparatus does not exceed the Class B limits for radio noise emissions from digital apparatus as set out in the radio interference regulations of Industry Canada.

Le present appareil numerique n'emet pas de bruits radioelectriques depassant les limites applicables aux appareils numeriques de Classe B prescrites dans le reglement sur le brouillage radioelectrique edicte par Industrie Canada.

#### / **DOC notice (for products fitted with an Industry Canada-compliant modem)**

The Canadian Department of Communications label identifies certified equipment. This certification means that the equipment meets certain telecommunications network protective, operational and safety requirements. The Department does not guarantee the equipment will operate to the user satisfaction. Before installing this equipment, users ensure that it is permissible to be connected to the facilities of the local Telecommunications Company. The equipment must also be installed using an acceptable method of connection. The customer should be aware that compliance with the above conditions might not prevent degradation of service in some situations.

Repairs to certified equipment should be made by an authorized Canadian maintenance facility designated by the supplier. Any repairs or alterations made by the user to this equipment, or equipment malfunctions, may give the telecommunications company cause to request the user to disconnect the equipment.

Users should ensure for their own protection that the electrical ground connections of the power utility, telephone lines and internal metallic water pipe system, if resent are connected together. This precaution may be particularly important in rural areas.

Caution: Users should not attempt to make such connections themselves, but should contact the appropriate electric inspection authority, or electrician, as appropriate.

**NOTICE:** The Load Number (LN) assigned to each terminal device denotes the percentage of the total load to be connected to a telephone loop which is used by the device, to prevent overloading. The termination on a loop may consist of any combination of devices subject only to the requirement that the sum of the Load Numbers of all the devices does not exceed 100. / for European users only /

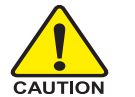

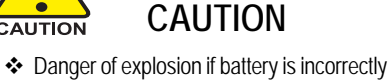

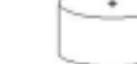

replaced. \* Replace only with the same or equivalent type recommended by the manufacturer.

 Dispose of used batteries according to the manufacturer's instructions.

# **Introduction**

Welcome to Gigabyte GS-SR195V Rack mount Server System Installation Guide. The guide provides instructions for configuration hardware for the GS-SR195V your system.

This installation guide will assist you in installing all the essential components for the sever system. For your protection, please read and undertand all of the safety and operating instructions regarding your Gigabyte Server and retain for future reference. The procedures in this guidebook assusme that your are a system or network administrator experienced in installing similar hardware.

# **Contents Packages**

When opening the package, please ensure the system components are not damaged during the shipping. Using the following checklist to verify the contents. If any component is missing or damaged in the system, please contact your vendor immediately.

- 
- 
- 
- ⊡ Silm type CD-ROM drive (Installed) □ Cables (RJ45)
- $\boxtimes$  GS-SR195V System Installation Guide  $\boxtimes$  Case Handle Kit x 2
- $\boxtimes$  Driver CD for motherboard driver & utility  $\boxtimes$  COM2 Cable x 1
- ; Chassis ; GA-9IVDPC Motherboard (Installed)
- $\boxtimes$  Power Supply (Installed)  $\boxtimes$  GC-REIU (PCI-E Riser Card)
- $\boxtimes$  FAN Duct x 1  $\boxtimes$  CPU Heat Sink x 2
	-
	-
	-

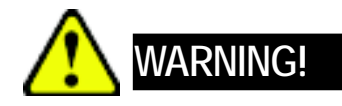

Computer motherboards and expansion cards contain very delicate Integrated Circuit (IC) chips. To protect them against damage from static electricity, you should follow some precautions whenever you work on your computer.

- 1. Unplug your computer when working on the inside.
- 2. Use a grounded wrist strap before handling computer components. If you do not have one, touch both of your hands to a safely grounded object or to a metal object, such as the power supply case.
- 3. Hold components by the edges and try not touch the IC chips, leads or connectors, or other components.
- 4. Place components on a grounded antistatic pad or on the bag that came with the components whenever the components are separated from the system.
- 5. Ensure that the ATX power supply is switched off before you plug in or remove the ATX power connector on the motherboard.

Feature Summary

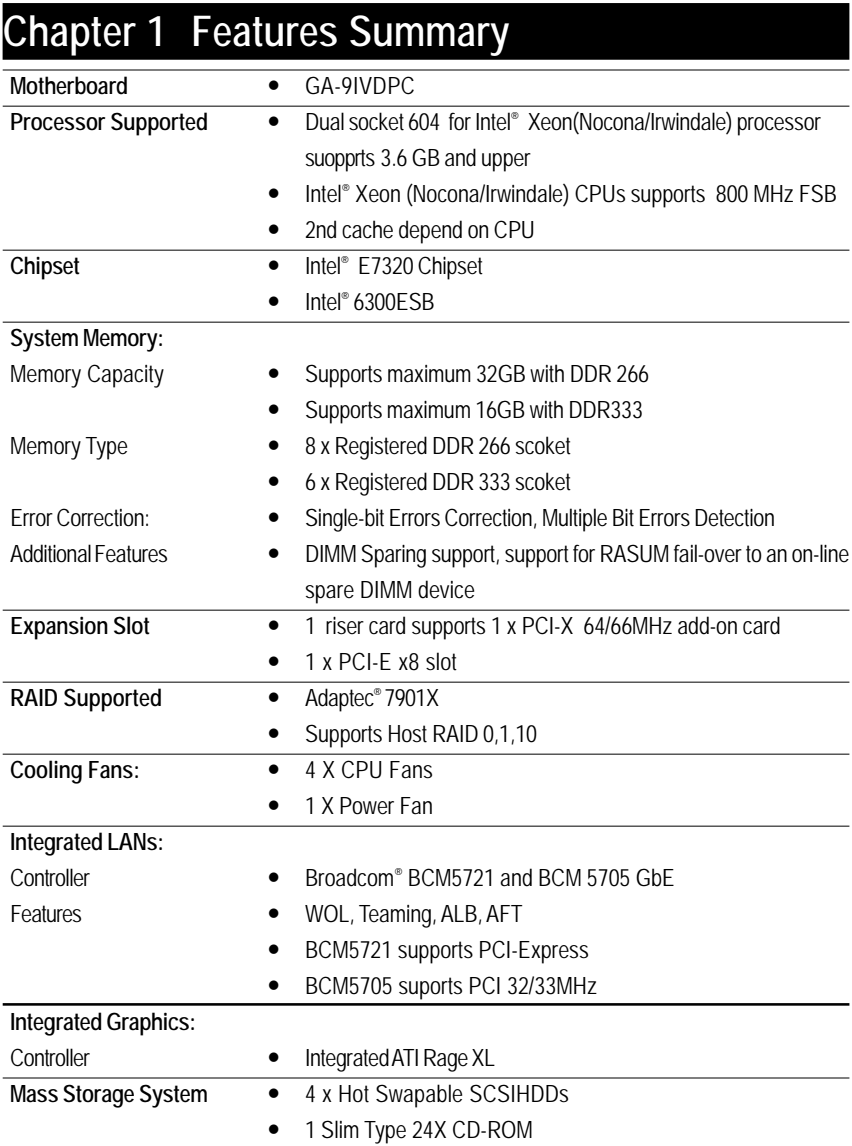

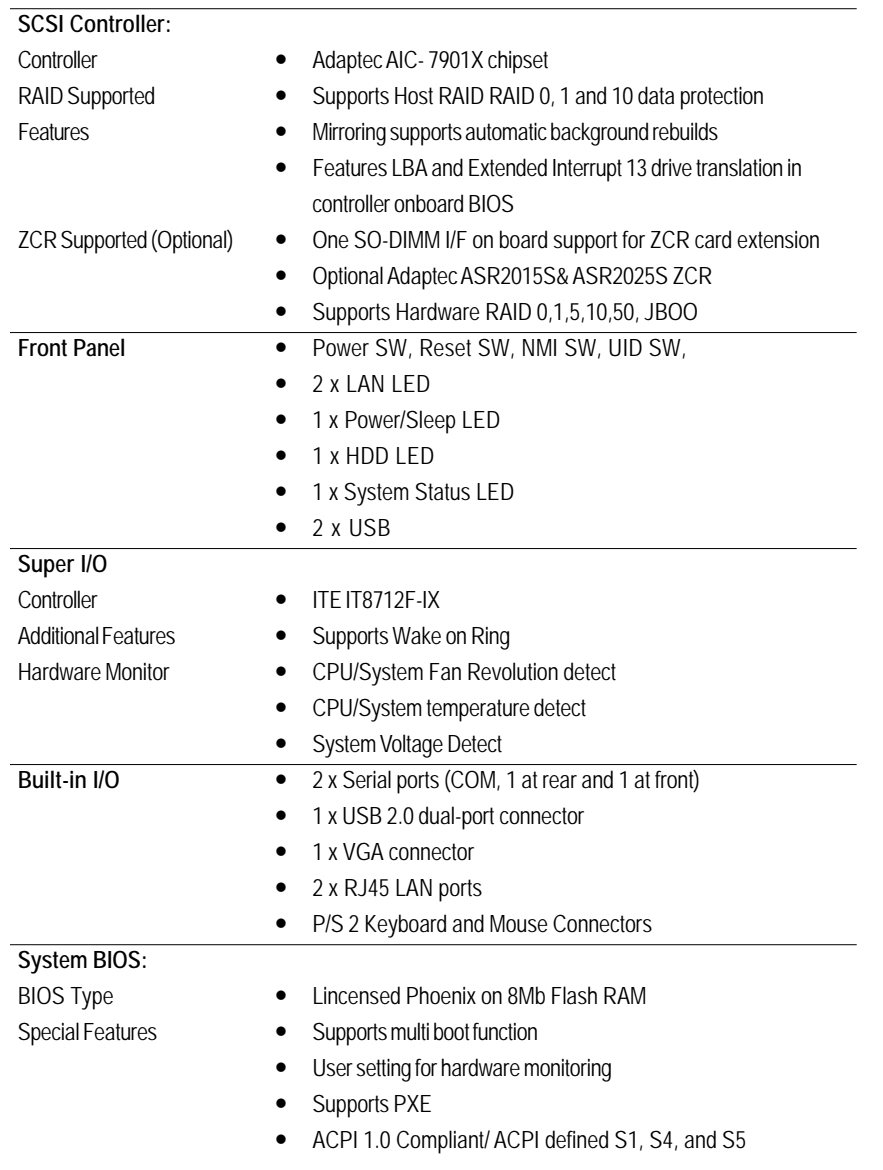

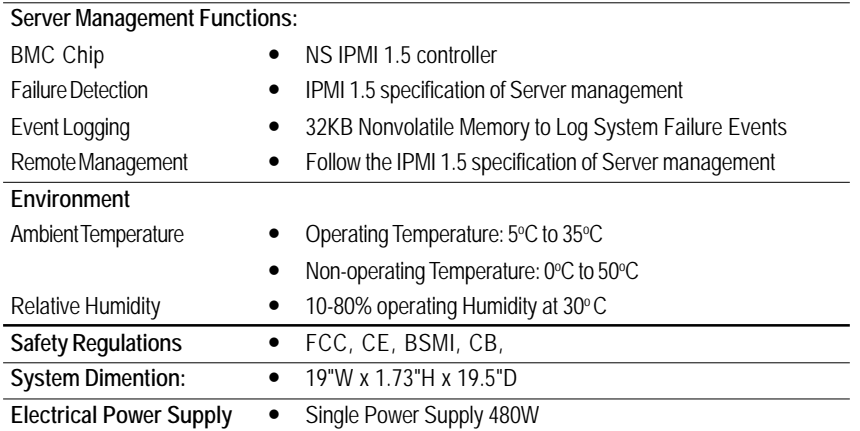

**Note:**

**1. If you want to purchase USB FDD, we suggest MITSUMI as recommended brand.**

**2. The extended lan port is difficult to unplug, please handle it carefully.**

 $\overline{11}$ 

# **Chapter 2 System Hardware Installation**

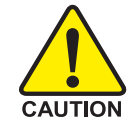

Please observe the safety information in chapter "Important Safety Information" Do not expose the server to extreme environmental conditions. Protect it from dust, humidity, and heat.

# **Step 2-1: Chassis Removal and Installation**

- Step 1 Loosen thscrew from the top cover.
- Step 2 Push down the indentation located at two sides of the chassis, and slide toward to remove the top cover.
- Step 3 Reverse Step 1, and 2 to replace the chassis cover.

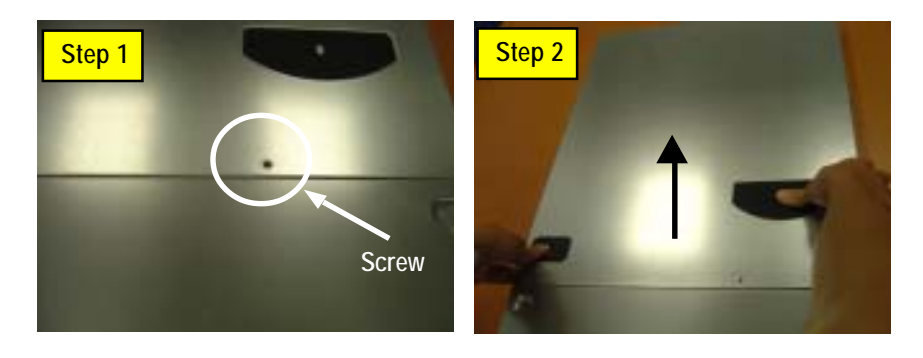

**Note:** Before installing CPU, you must remove the FAN duct. For FAN duct removal, please see Sub-section 2-7 "**FAN Duct Removal and Installtion**" for detail instruction.

# **Step 2-2: CPU Installation**

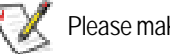

Please make sure the CPU type and speed that are supported by the motherboard.

- Step 1 Raise the locking bar on the socket.
- Step 2 Aligning the pins of the processor with the socket, insert the processor into the socket.
- Step 3 Close the handle completely and finish CPU installation.

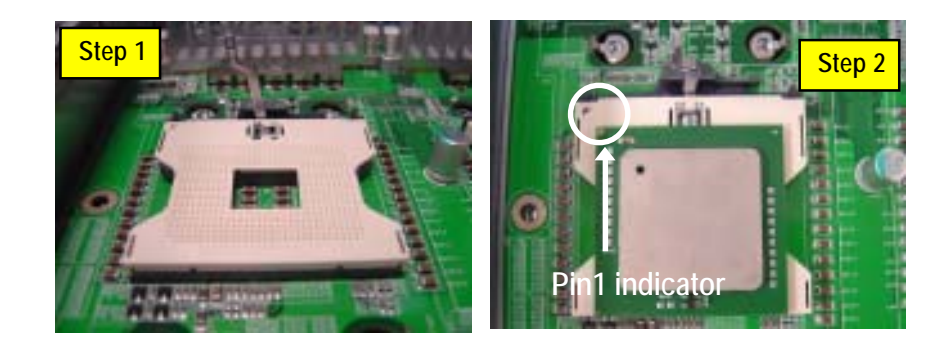

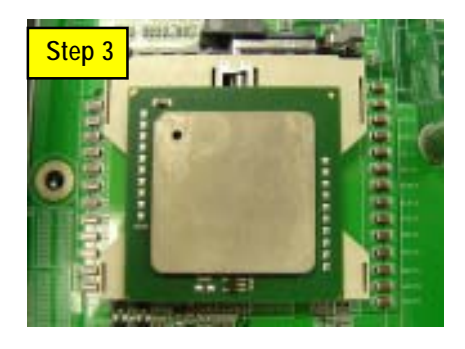

# **Step 2-3: Heat Sink Installation**

- Step 1 Place the Heat Sink on the CPU. Before putting the heat sink on the CPU, please well remember to apply the thermal conductivity compound on the CPU.
- Step 2 Seat the heat sink with the four screws. Installation completed.

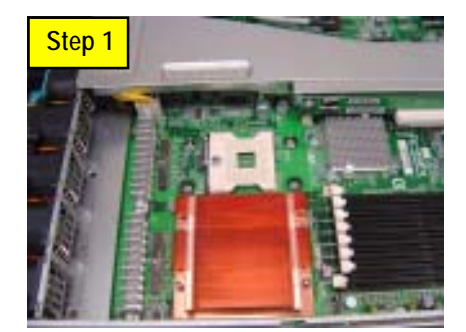

# **Step 2-4: Memory Installation**

- 1. The DIMM slot has a notch, so the DIMM memory module can only fit in one direction.
- 2. Insert the DIMM memory module vertically into the DIMM slot. Then push it down.
- 3. Close the plastic clip at both edges of theDIMM slots to lock the DIMM module.
- **4. DIMM must be populated in order starting at the farthest slot from the MCH chipset**. **Each logical DIMM must be made of two identical DIMMs having the same device size on each and the same DIMM size.**
- 5. Reverse the installation steps when you wish to remove the DIMM module.

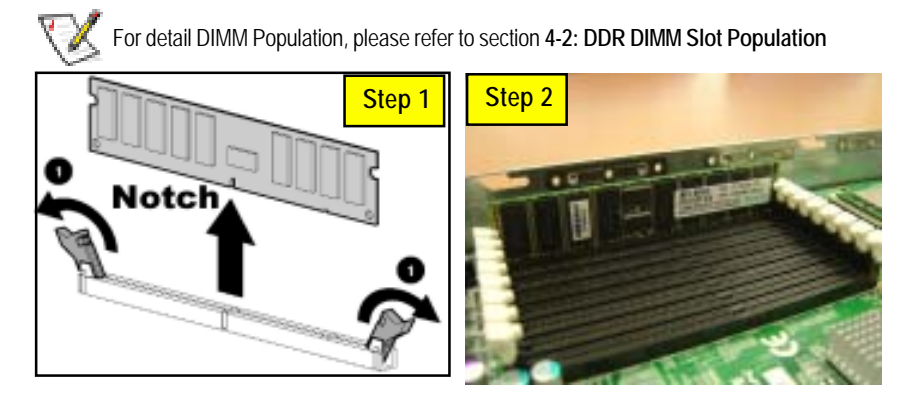

# **Step 2-5: PCI Expansion Card Installation**

GS-SR195V provides expansion riser slot for one PCI-X 64/66MHz slot; and one with PCI-E x8 and x4 slots. To install the peripheral, please go through the following steps.

#### **Note:**

Before installing the PCI expansion card, please check the card size limitation. Size limitation for PCI-E is listed below:

Heigth: 18.73mm(max) ; Length: 167.65mm(max) ; Width: 52mm(max)

- Step 1 Lift the riser bracket slightly, then pull it out from the server chassis.
- Step 2 Align the expansion card with the guiding groove. Slide the expansion card into the slot until the card firmly seats.
- Step 3 Align the riser bracket to the system module (see the arrow direction mark 1), and push it to locked position.

**Note!!** The riser bracket must be **firmtly seated** into the module. (See the arrowdirection), or it will cause power connection losses.

Step 4 Reverse Step 1 & 2 to lock the riser bracket firmly. Installation completed.

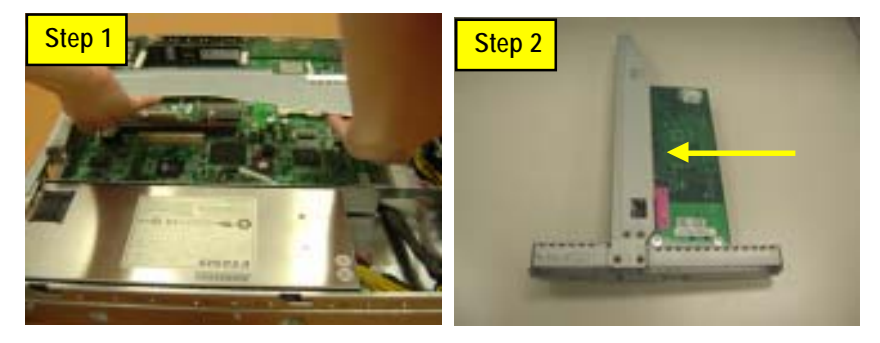

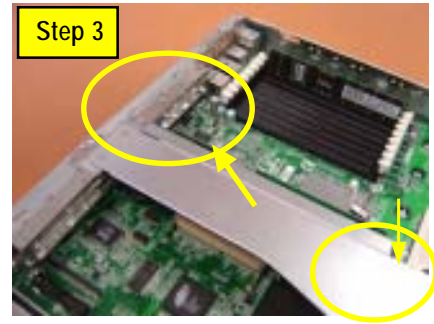

# **Step 2-6: Hard Disk Drive Installation**

- Step 1 Press the release button and pull the blank out of the drive bay.
- Step 2 Remove the hard disk blank. Slide hard disk into blank and secure it with screws.
- Step 3 Slide the drive into the cage until it clicks, locking the drive into place. Connect cable and power.

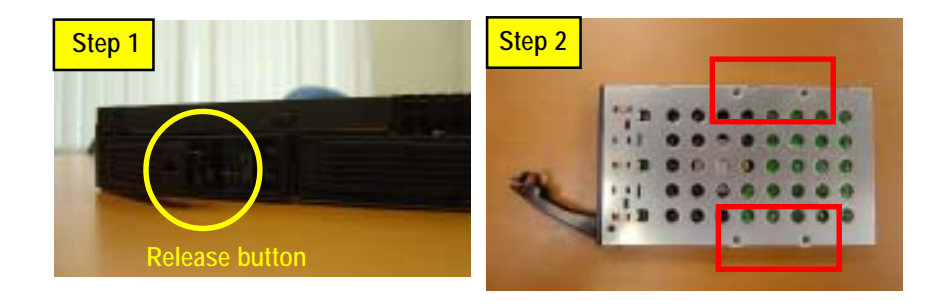

# **Step 2-7: FAN Duct Removal and Installation**

- Step 1 Pull up the screw-holder and lossen the thumbscrews. Lift up to remove the fan duct.
- Step 2 For FAN Duct Installation, place the fan duct on the top of heat sinks. Fasten the screws to the locked position and push down the screw-holders.

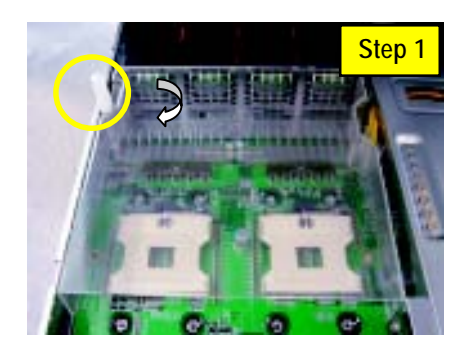

# **Step 2-8: ZCR Installation and Removal (Optional Device)**

- Step 1 Aling a ZCR on the module such that the notch on the ZCR exactly match the notches in the module.
- Step 2 Push the card in untill it clicks. Then, press down the card vertically.
- Step 3 To remove the ZCR card, unlock the ZCR retaining clips.

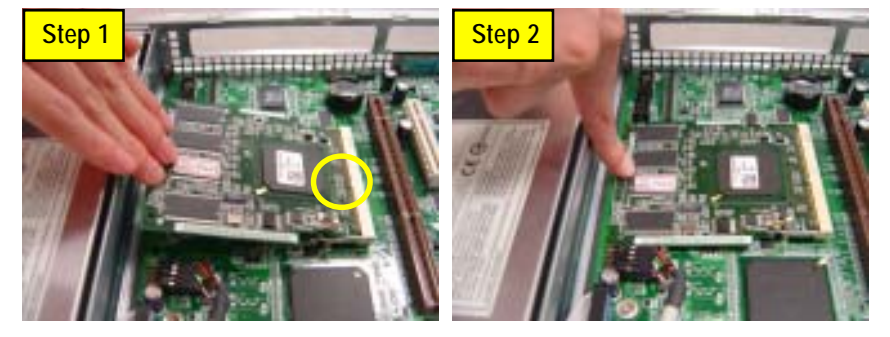

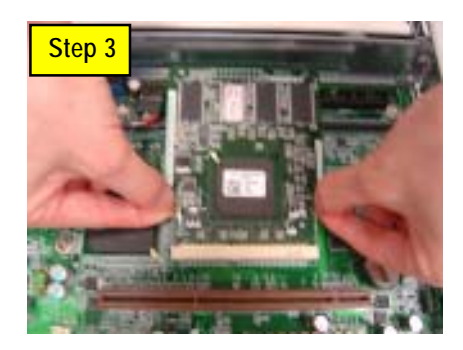

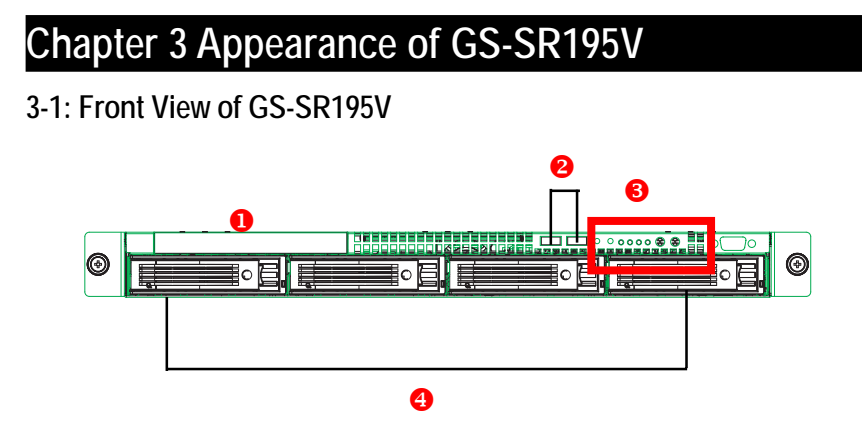

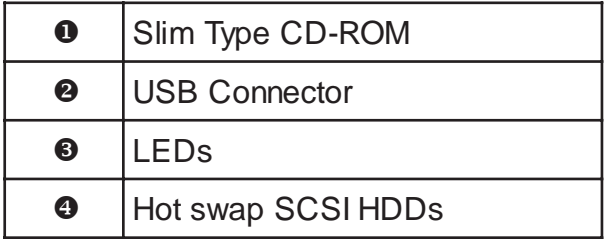

# **3-2: Rear View of GS-SR195V**

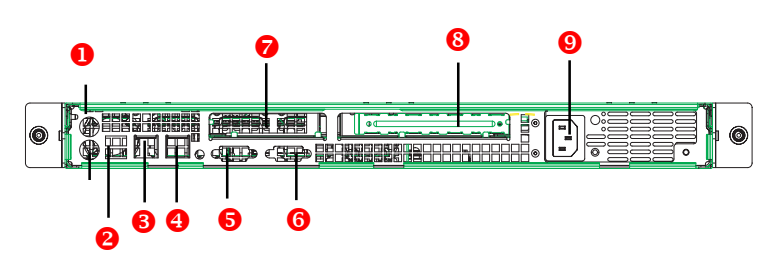

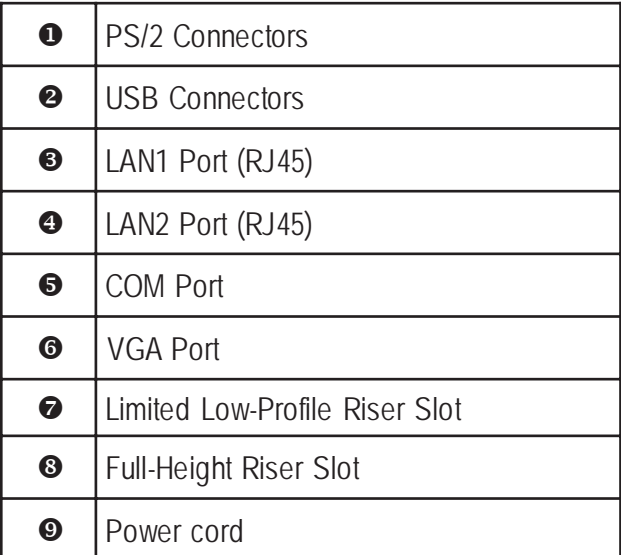

# **3-3: Switch and LED Indicators Introduction**

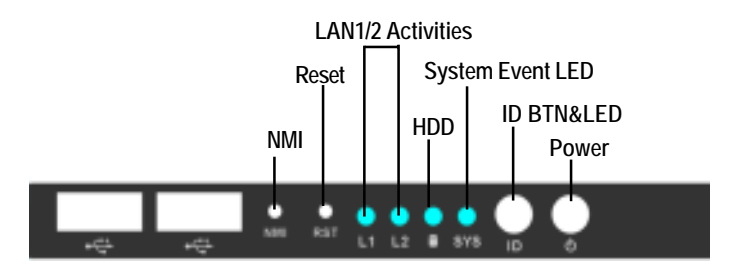

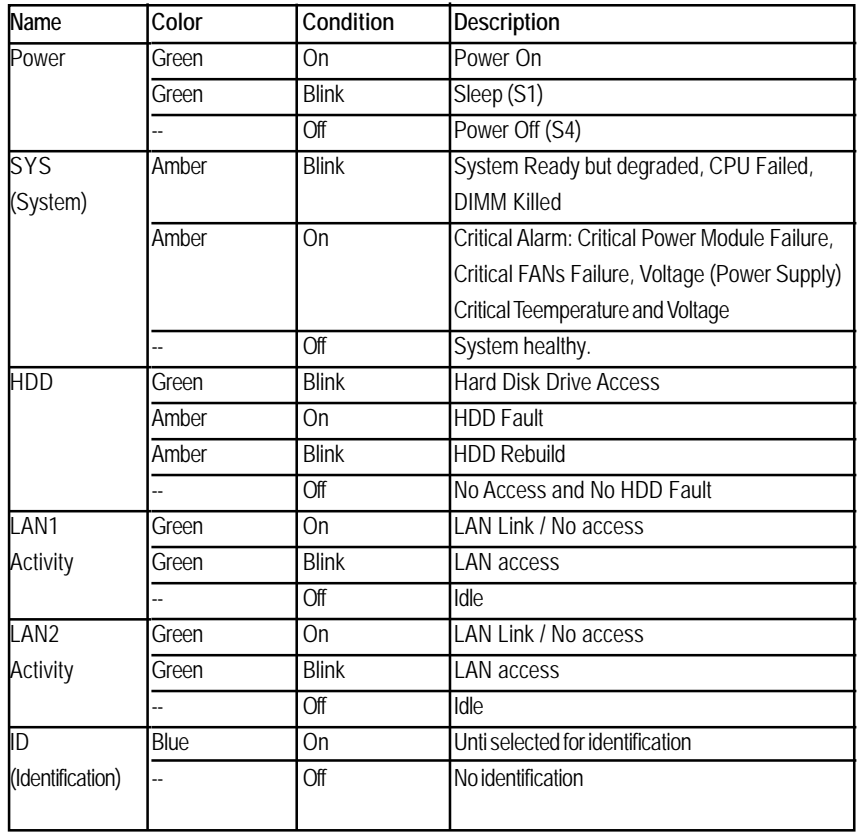

# **3-4: LAN LED Description**

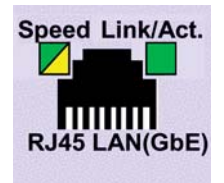

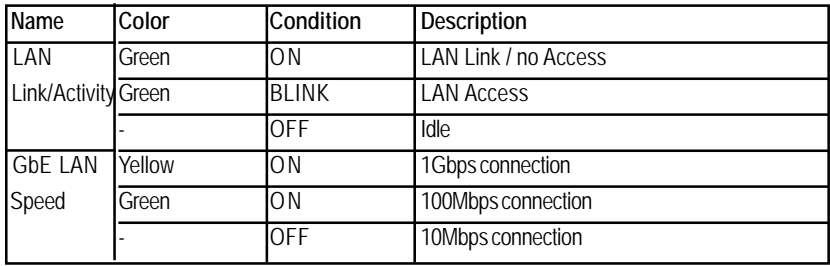

# **3-5 : Connector Icon Description**

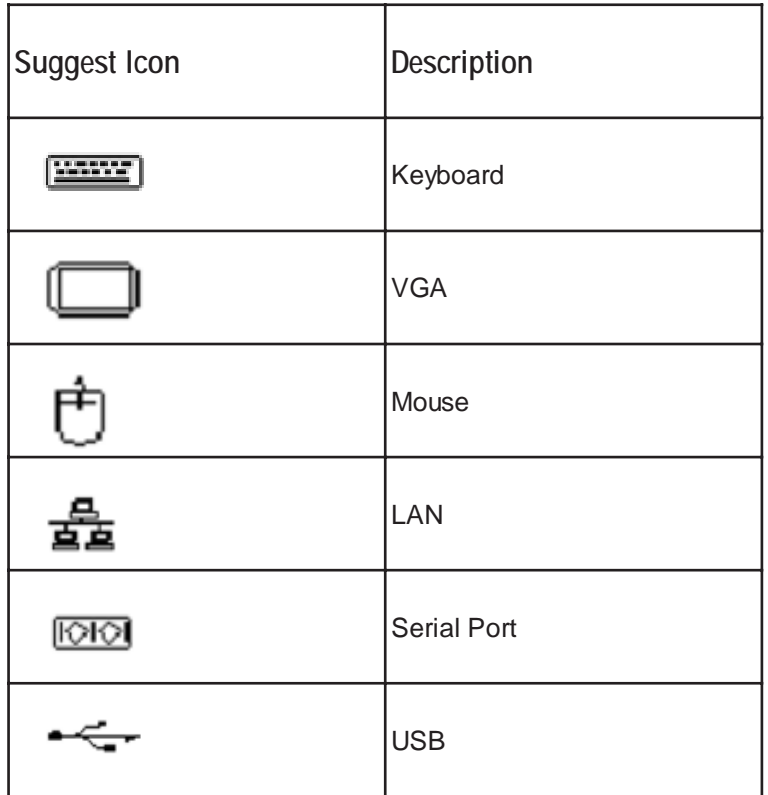

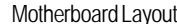

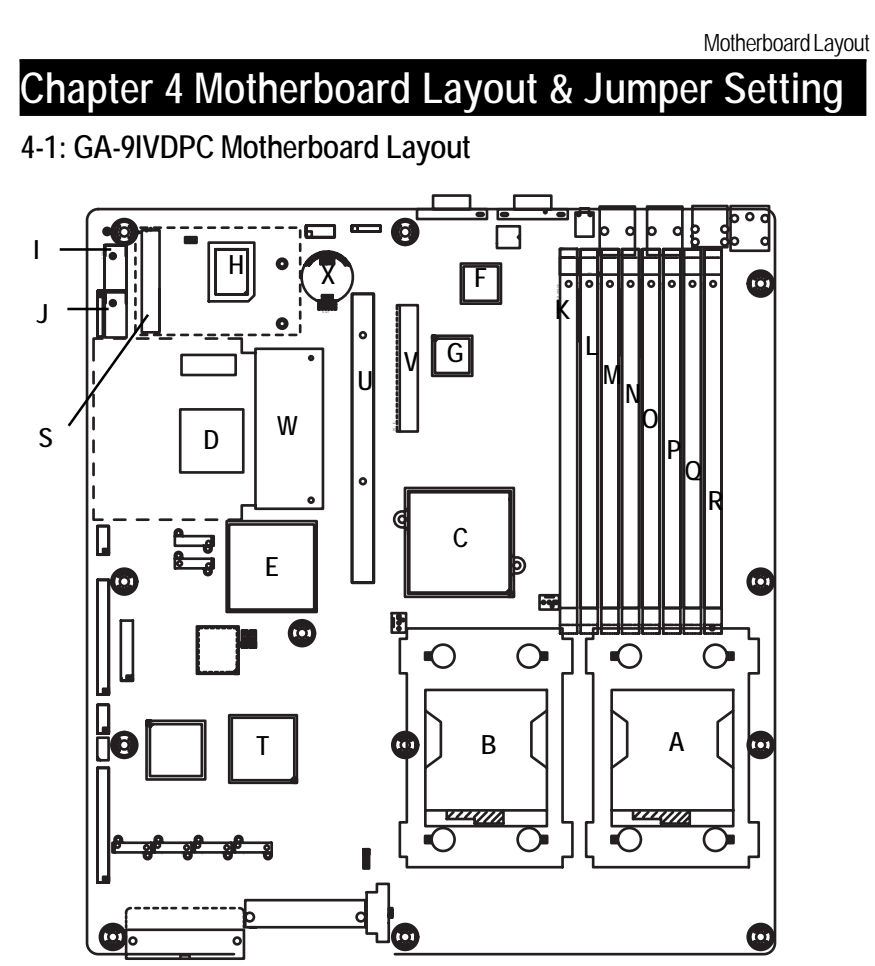

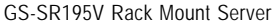

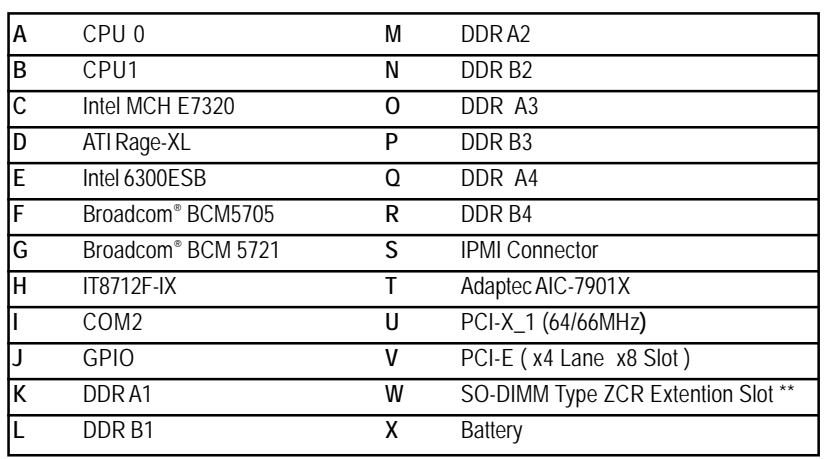

**\*\*This device is use for Adaptec ASR-2015s and ASR-2025s ZCR population.**

# **4-2: DDR DIMM Slot Population**

**Table 4-2-1: Supported DDR266 DIMM Populations**

**NOTE!! For DDR-266 DIMM population, DIMM must be populated starting from the A4/B4 slots.**

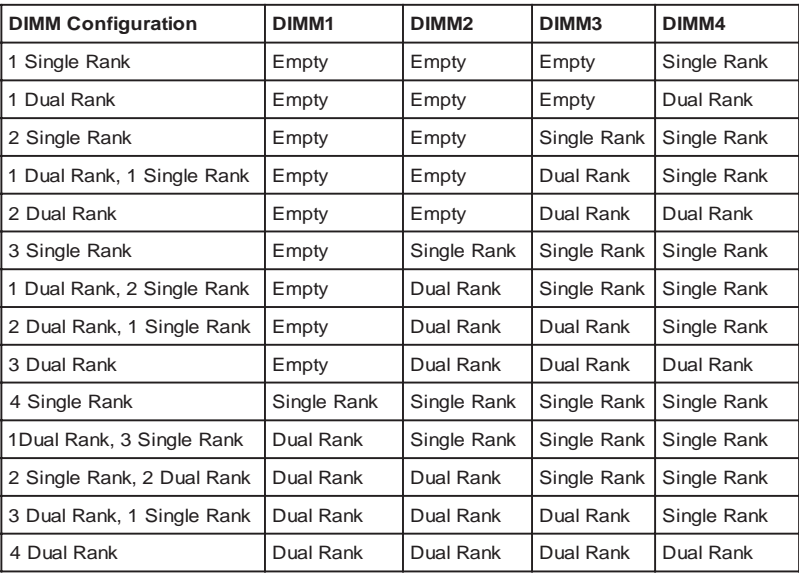

**Table 4-2-2: Supported DDR333 DIMM Populations**

**NOTE!! For DDR-333 DIMM population, DIMM must be populated starting from the A3/B3 slots. A4/B4 slots cannot be applied for DDR-333 DIMM. The mainboard only supports 6 DIMMs for DDR-333.**

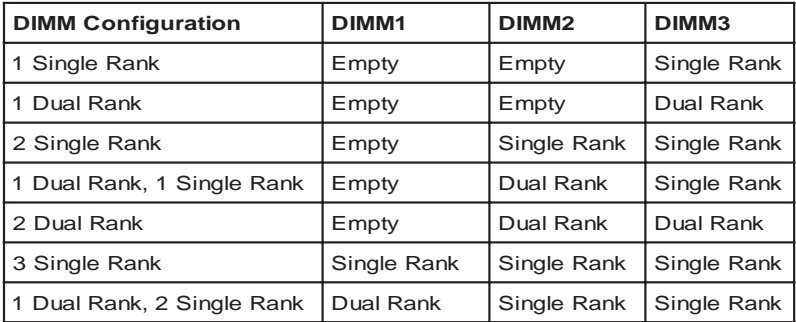

# **4-3: Jumper Setting**

# **CLR\_CMOS ( (Clear CMOS Function)**

You may clear the CMOS data to its default values by this jumper. **Default value doesn't include the "Shunter" to prevent from improper use this jumper. To clear CMOS, temporarily short 1-2 pin.**

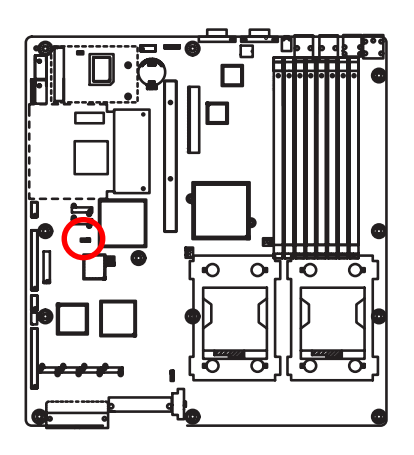

1 1-2 close: Clear CMOS

**1** 2-3 close: Normal (Default value)

**BIOS\_TBL (CMOS Lock Function)**

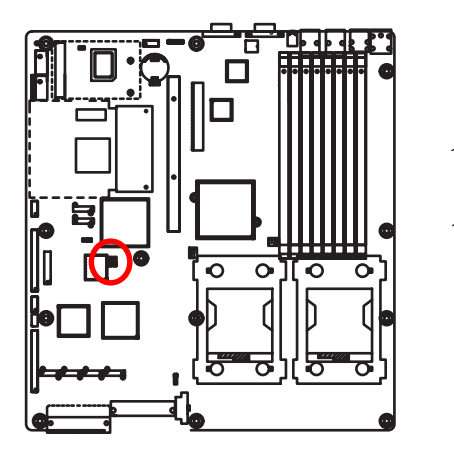

- $\overline{1}$  1-2 close: Top block lock
- 1 2-3 close: Disable Top block function (Default value)

Jumper Setting

# **BIOS\_WP (BIOS Werite Protect Function)**

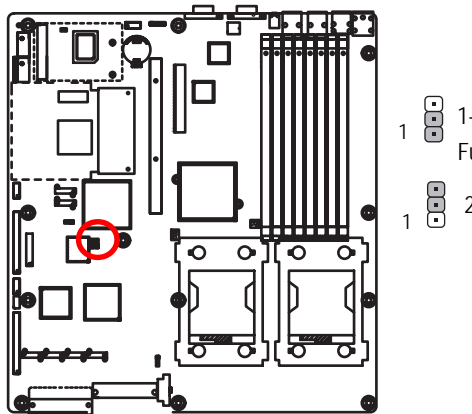

- 1 **1** 1-2 close: Enable BIOS Write Protect Function
	- 2-3 close: BIOS writable. (Default value)

# **Chapter 5 BIOS Setup**

BIOS Setup is an overview of the BIOS Setup Program. The program that allows users to modify the basic system configuration. This type of information is stored in battery-backed CMOS RAM so that it retains the Setup information when the power is turned off.

# **ENTERING SETUP**

Power ON the computer and press <F2> immediately will allow you to enter Setup.

# **CONTROLKEYS**

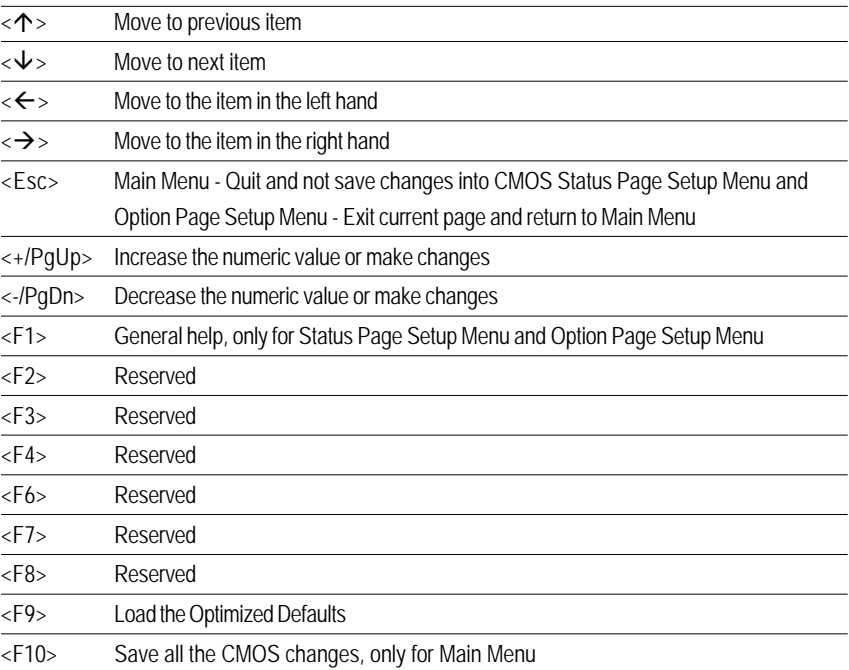

# **GETTINGHELP**

# **Main Menu**

The on-line description of the highlighted setup function is displayed at the bottom of the screen.

# **Status Page Setup Menu / Option Page Setup Menu**

Press F1 to pop up a small help window that describes the appropriate keys to use and the possible selections for the highlighted item. To exit the Help Window press <Esc>.

# $\bullet$  **Main**

This setup page includes all the items in standard compatible BIOS.

# **Advanced**

This setup page includes all the items of AMI special enhanced features. (ex: Auto detect fan and temperature status, automatically configure hard disk parameters.)

# **Security**

Change, set, or disable password. It allows you to limit access the system and setup.

# z **Server**

Server additional features enabled/disabled setup menus.

# z **Boot**

This setup page include all the items of first boot function features.

#### z **Exit**

There are five optionsin this selection: Exit Saving Changes, Exit Discarding Changes, Load Optimal Defaults, Load Failsafe Defaults, and Discard Changes.

# **Main**

Once you enter Phoenix BIOS Setup Utility, the Main Menu (Figure 1) will appear on the screen. Use arrow keys to select among the items and press <Enter> to accept or enter the sub-menu.

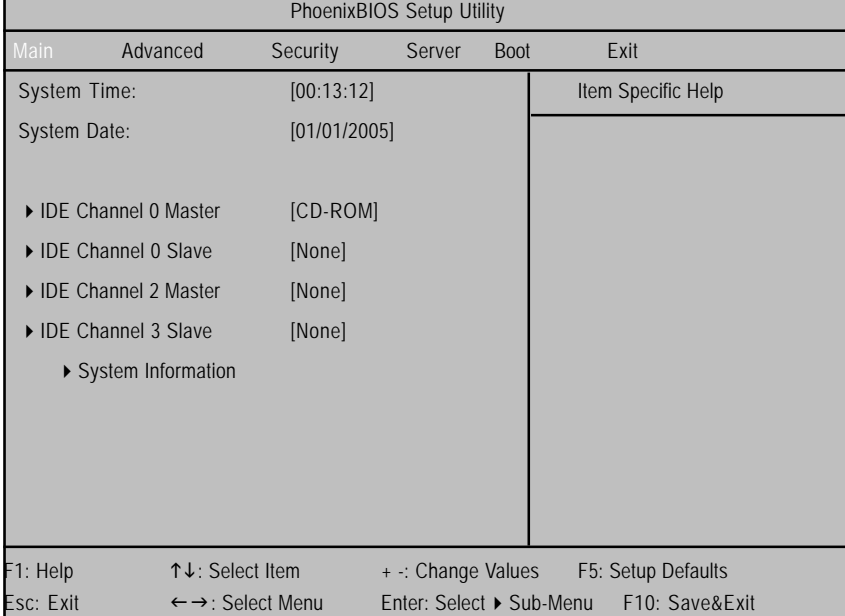

Figure 1: Main

# & **System Time**

The time is calculated based on the 24-hour military time clock. Set the System Time (HH:MM:SS)

# & **System Date**

 Set the System Date. Note that the "Day" automatically changed after you set the date. (Weekend: DD: MM: YY) (YY: 1099~2099)

#### & **IDE Channel 0 Master, Slave / Channel 1 Master, Slave, Serial ATA**

The category identifies the types of hard disk from drive C to F that has been installed in the computer. There are two types: auto type, and manual type. Manual type is user-definable; Auto type which will automatically detect HDD type.

Note that the specifications of your drive must match with the drive table. The hard disk will not work properly if you enter improper information for this category.

If you select User Type, related information will be asked to enter to the following items. Enter the information directly from the keyboard and press <Enter>. Such information should be provided in the documentation form your hard disk vendor or the system manufacturer.

#### **TYPE**

1-39: Predefined types. Users: Set parameters by User. Auto: Set parameters automatically. (Default Vaules) CD-ROM: Use for ATAPI CD-ROM drives or double click [Auto] to set all HDD parameters automatically. ATAPI Removable: Removable disk drive is installed here.

#### **Multi-Sector Transfer**

This field displays the information of Multi-Sector Transfer Mode.

Disabled: The data transfer from and to the device occurs one sector at a time.

Auto: The data transfer from and to the device occurs multiple sectors at a time if the device supports it.

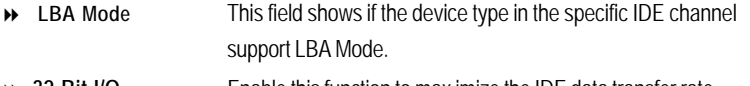

- **32-Bit I/O** Enable this function to max imize the IDE data transfer rate.
- **Transfer Mode** This field shows the information of Teansfer Mode.
- **Ultra DMA Mode** This filed displays the DMA mode of the device in the specific IDE channel.

# & **System Information**

This category includes the information of Processor Type, Speed, Extended memory, BIOS Version, BIOS Date, System Product Name, System serial number, System version, System UUID, Main Board ID, and Main Board Serial number.

# **Advanced**

# **About This Section: Advanced**

With this section, allowing user to configure your system for basic operation. User can change the processor options, chipset configuration, PCI configuration and chipset control.

| PhoenixBIOS Setup Utility      |                                                                                      |          |                                          |             |                    |  |  |  |  |
|--------------------------------|--------------------------------------------------------------------------------------|----------|------------------------------------------|-------------|--------------------|--|--|--|--|
| Main                           | Advanced                                                                             | Security | Server                                   | <b>Boot</b> | Exit               |  |  |  |  |
| ▶ PCI Configuration            |                                                                                      |          |                                          |             | Item Specific Help |  |  |  |  |
| Advanced Chipset Control       |                                                                                      |          |                                          |             |                    |  |  |  |  |
|                                | Advanced Processor Option                                                            |          |                                          |             |                    |  |  |  |  |
| ▶ Peripheral Configuration     |                                                                                      |          |                                          |             |                    |  |  |  |  |
| ▶ Hardware Monitor             |                                                                                      |          |                                          |             |                    |  |  |  |  |
| Reset Configuration Data       |                                                                                      |          | [No]                                     |             |                    |  |  |  |  |
| <b>CIkGen Spread Spectrum</b>  |                                                                                      |          | [Disabled]                               |             |                    |  |  |  |  |
| System After AC Back           |                                                                                      |          | [Pre-State]                              |             |                    |  |  |  |  |
| <b>Extended Memory Testing</b> |                                                                                      |          | [Enabled]                                |             |                    |  |  |  |  |
| Network Server                 |                                                                                      |          | [Enabled]                                |             |                    |  |  |  |  |
| Clear Case Open Log            |                                                                                      |          | [Enter]                                  |             |                    |  |  |  |  |
|                                |                                                                                      |          |                                          |             |                    |  |  |  |  |
| F1: Help                       | ↑↓: Select Item                                                                      |          | + -: Change Values<br>F5: Setup Defaults |             |                    |  |  |  |  |
| Esc: Exit                      | Enter: Select ▶ Sub-Menu<br>F10: Save&Exit<br>$\leftarrow \rightarrow$ : Select Menu |          |                                          |             |                    |  |  |  |  |

Figure 2: Advanced

# **PCI Configuration**

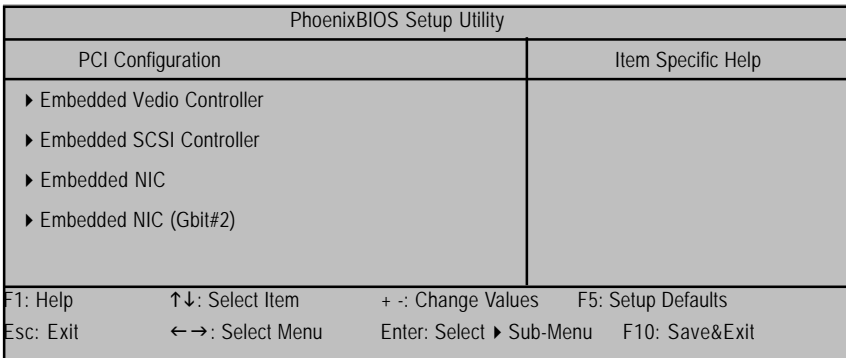

Figure 2-1: PCI Configuration

# &**Embedded Video Controller**

**Onboard VGA Control**

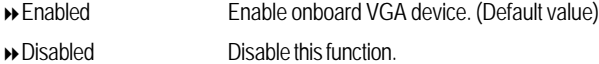

# &**Embedded SCSI Controller**

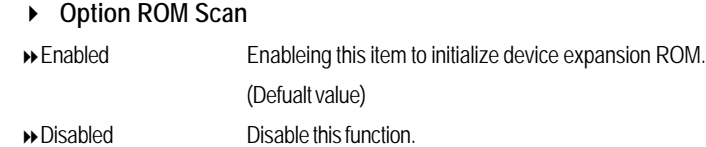

# &**Embedded NIC (Gbit #1 / 2)**

# **Onboard LAN Control**

- Enabled Enable onboard LAN 1 / 2 device. (Default value)
- Disabled Disable this function.
- **Option ROM Scan**
- Enabled Enableing this item to initialize device expansion ROM.
- Disabled Disable this function. (Defualt value)

# **Advanced Chipset Control**

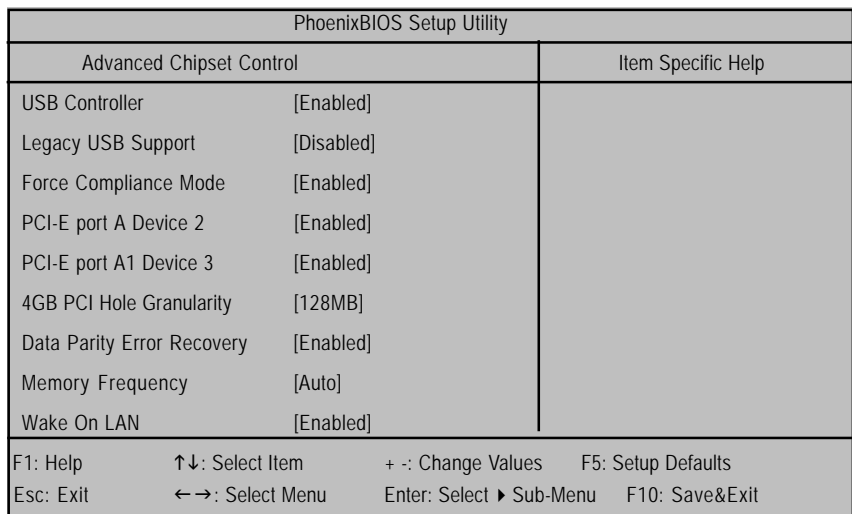

Figure 2-2: Advanced Chipset Control

## &**USB Controller**

This item allows users to enable or disable the USB device by setting item to the desired value.

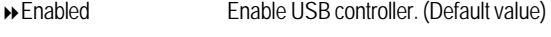

Options Disbale this function.

# &**Legacy USB Support**

- This option allows user to function support for legacy USB.
- Enabled Enables support for legacy USB. (Default Value)
- Disabled Disables support for legacy USB.

# &**Force Compliance Mode**

This option allows user to function PCI-E Compliance mode by setting item to desired value.

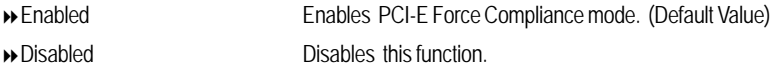

# &**PCI-E port A Device 2**

Force PCI Express v1.0 Compability Mode, this PCI-E port A by setting to desired value.

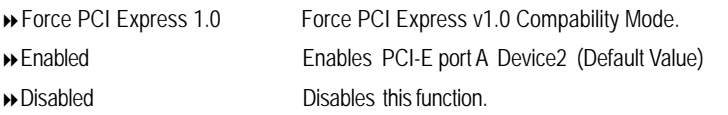

# &**PCI-E port A1 Device 3**

Force PCI Express v1.0 Compability Mode, this PCI-E port A1 by setting to desired value.

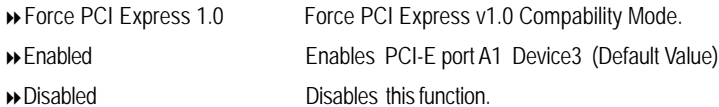

## &**4GB PCI Hole Granularity**

Select the granularity of PCI hole for PCI resource. If MTRRS are not enough, we may use this option to reduce the MTRR occupation.

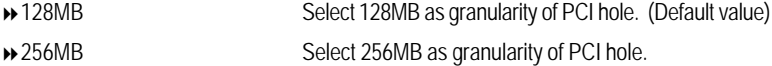

# &**Data Parity Error Recovery**

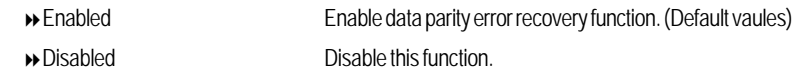

 $\overline{37}$ 

# &**Memory Frequency**

Determine the specifiy memory frequency.

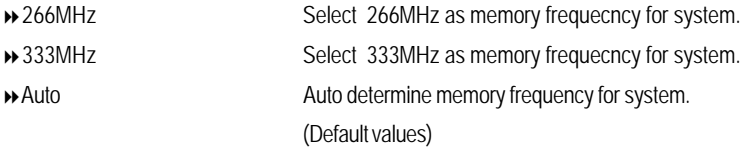

# &**Wake On LAN**

This option allow user to determine the action of the system when a LAN wake up occurs.

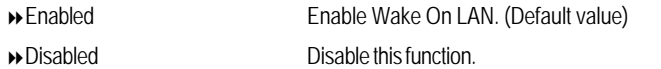

**Note:** This item must enabled if you're running under Windows operating system.

# **Advanced Processor Option**

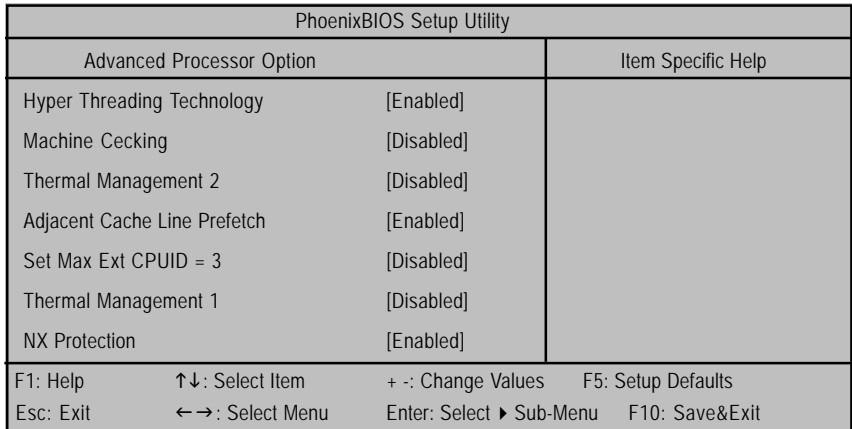

Figure 2-3: Advanced Processor Option

# &**Hyper Threading Technology**

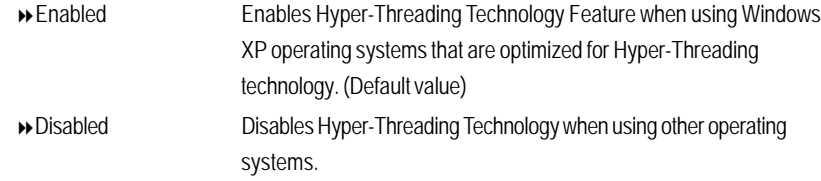

# &**Machine Checking**

- Enabled EnableMachine Checking. (Default value)
- Disabled Disable this function.

## &**Thermal Managerment 2**

Select between TM1 and TM2.

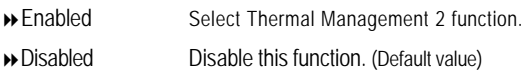

# &**Adjacent Cache Line Prefetch**

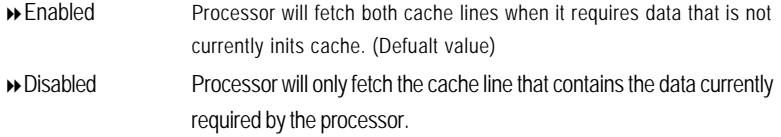

#### &**Set Max Ext CPUID = 3**

Set MAX CPUID extended function value to 3.

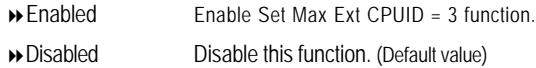

# &**Thermal Managerment 1**

If enabled, when the thermal sensor indicates that the die temperature is at the pre-determined

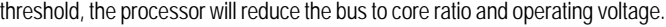

Enabled Enable Thermal Management 1 function. (Default value) Disabled Disable this function.

#### &**NX Protection**

This category provides user to enable virus protection avoiding unknow and spite attack.

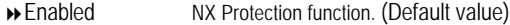

Disabled Disable this function.

# **Peripheral Configuration**

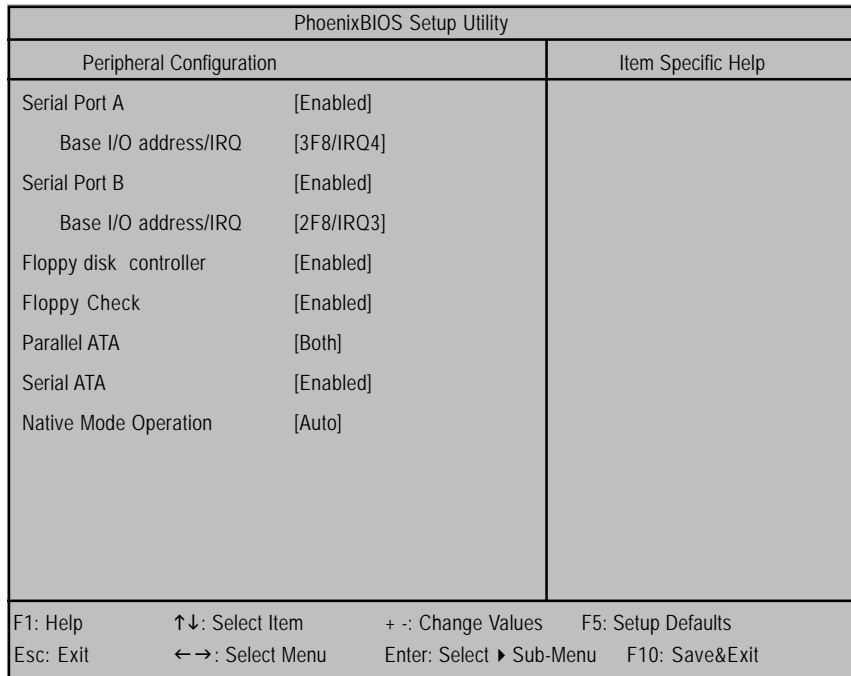

Figure 2-4: Peripheral Configuration

# &**Serial Port A**

This allows users to configure serial prot A by using this option.

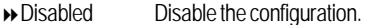

Enabled Enable the configuration (Default value)

## **Base I/O Address/IRQ**

- 3F8/IRQ4 Set IO address to 3F8. (Default value)
- 2F8/IRQ3 Set IO address to 2F8.
- 3E8/IRQ4 Set IO address to 3E8.
- 2E8/IRQ3 Set IO address to 2E8.

# &**Serial Port B**

This allows users to configure serial prot B by using this option.

- Disabled Disable the configuration.
- Enabled Enable the configuration (Default value)

#### **Base I/O Address/IRQ**

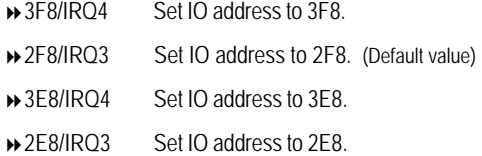

# &**Floppy disk controller**

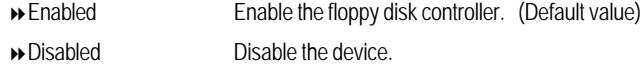

# &**Floppy Check**

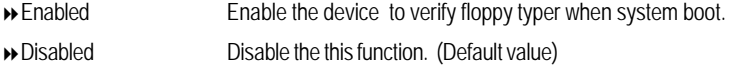

# &**Parallel ATA**

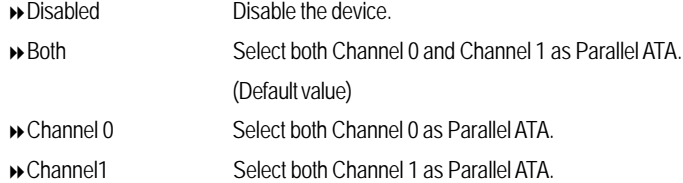

# &**Serial ATA**

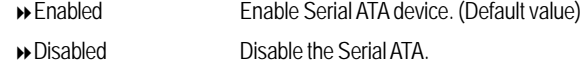

#### &**Native Mode Operation**

This option allows user to set the native mode for ATA function.

Note that certain OS is not supported under Native Mode.

- Auto Auto detected. (Default value)
- **»** Serial ATA Set Native mode to Serial ATA.
- **Parallel ATA** Set Native mode to Parallel ATA.

### &**Reset Configuration Data**

- Yes Clear the Extended System Configuration Data (ESCD) area.
- No Disable this function. (default value)

#### &**Clk Gen Spread Spectrum**

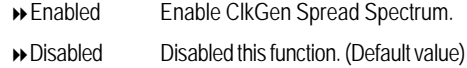

#### &**System After AC Back**

Set the mode od operation if an AC/Power loss occurs.

- Power On Power on system without pressing power button.
- **>>** Stay Off Keep the power off until the power button is pressed.
- ▶ Pre- State Set system to the last sate when AC power is removed. Do not power on system when AC power is back. (Default value)

# &**Extended Memory Testing**

Determine which type of tests will be performed extended memory. (above 1M)

- Enabled Enable Extended Memory Testing. (Default value)
- Disabled Disable this function.

#### &**Network Server**

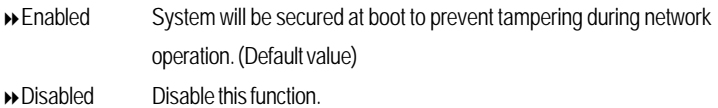

# &**Clear Case Open Log**

Press [Enter] to clear the Case Open Log.

When you press <Enter> on this item, you will get a confirmation dialog box with a message as below:

**Setup Confirmation Are you sure to clear the Case Open Log? [Yes] [No]**

# **Hardware Monitor**

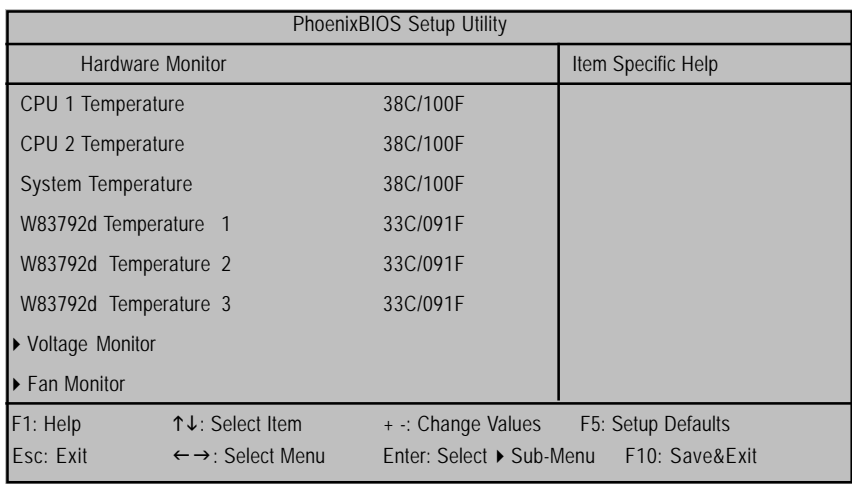

Figure 2-5: Hardware Monitor

# & **CPU 1&2/ System/ W83792d 1/2/3 Temperature**

Display the current CPU1/2 temperature, System, and W83792d 1/2/3 ambient temperature.

# & **Voltage: VCORE 1&2/ 3.3V/ +12V / 1.5V / 2.5V**

Detect system's voltage status automatically.

## $\textcircled{r}$  **FAN(RPM)**

Display the current CPUs, and Power FAN speed.

# **Security**

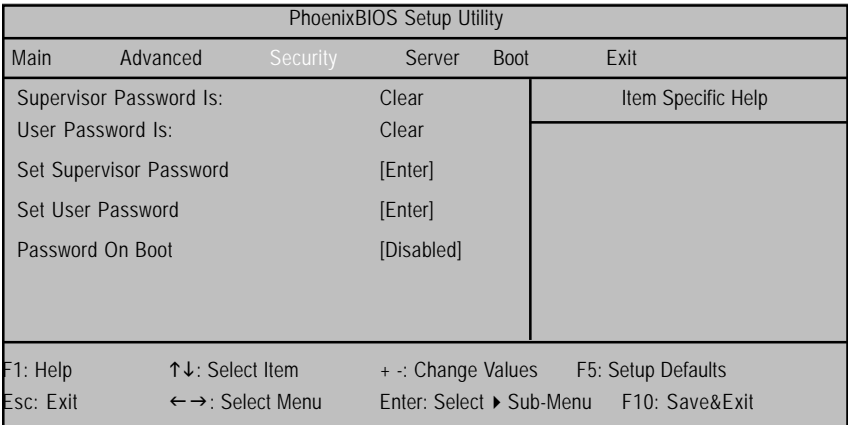

Figure 3: Security

# \* **About This Section: Security**

In this section, user can set either supervisor or user passwords, or both for different level of password securities. In addition, user also can set the virus protection for boot sector.

# &**Set Supervisor Password**

You can install and change this options for the setup menus. Type the password up to 6 characters in lengh and press <Enter>. The password typed now will clear any previously entered password from the CMOS memory. You will be asked to confirm the entered password. Type the password again and press <Enter>. You may also press <Esc> to abort the selection and not enter a specified password or press <Enter> key to disable this option.

# &**Set User Password**

You can only enter but do not have the right to change the options of the setup menus. When you select this function, the following message will appear at the center of the screen to assist you in creating a password.

Type the password up to 6 characters in lengh and press <Enter>. The password typed now will clear any previously entered password from the CMOS memory. You will be asked to confirm the entered password. Type the password again and press <Enter>. You may also press <Esc> to abort the selection and not enter a specified password.

#### &**Password on boot**

Password entering will be required when system on boot.

- Enabled Requries entering password when system on boot.
- Disabled Disable this function. (Default value)

# **Server**

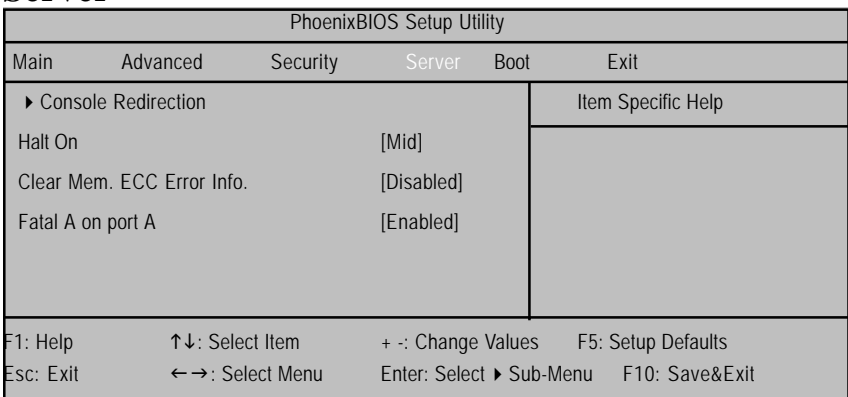

Figure 4: Server

# **Console Redirection**

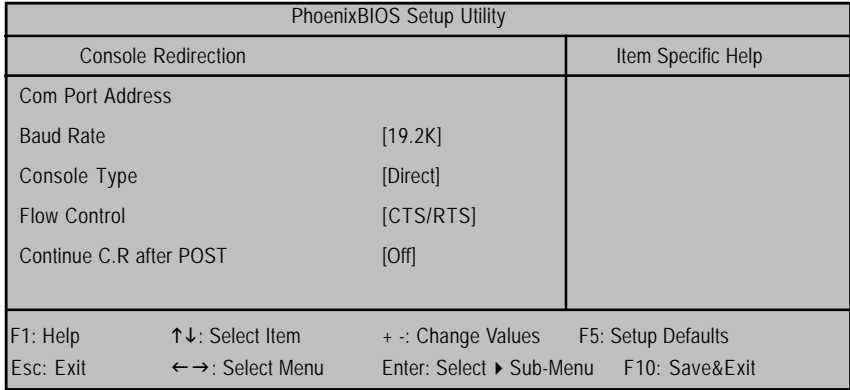

Figure 4-1: Console Redirection

# & **Com Port Address**

If this option is set to enabled, it will use a port on the motherboard.

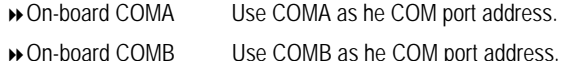

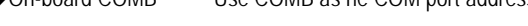

Disabled Disable this function. (Default value)

#### & **Baud Rate**

This option allows user to set the specified baud rate.

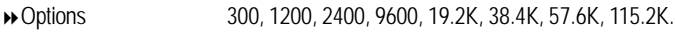

# & **Console Type**

This option allows user to select the specified console type. This is defined by IEEE. PC-ANSI is the standard PC-type terminal. Note that for VT100+, you must select English as your languuage. And VT-UTF8 uses unicode.

Options vt100, vt100+, vt100 8bit, PC ANSI 7bit, PC-ANSI, VT-UTF8.

## & **Flow Control**

Enables Flow Control when EMP is dahring the same serial port as console redirection, the flow control must be set to CTS/RTS or CTS/RTS+CD depending on whether a modem is used.

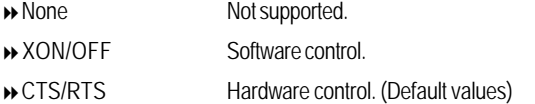

# & **Continue C.R. after POST**

This option allows user to enable console redirection after O.S has loaded.

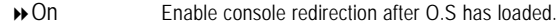

Off Disable this function. (Default value)

# & **Halt On**

The category determines whether the computer will stop if an error is detected during power up.

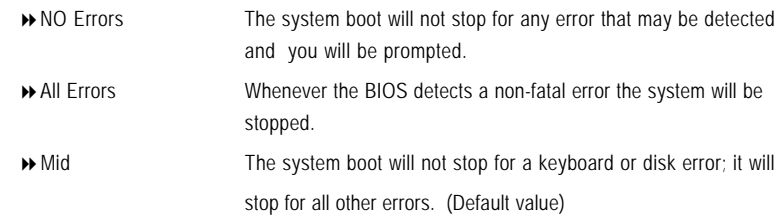

# & **Clear Mem. ECC Error Info**

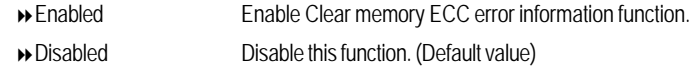

# & **Fatal Error on port A**

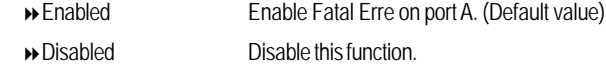

# **Boot**

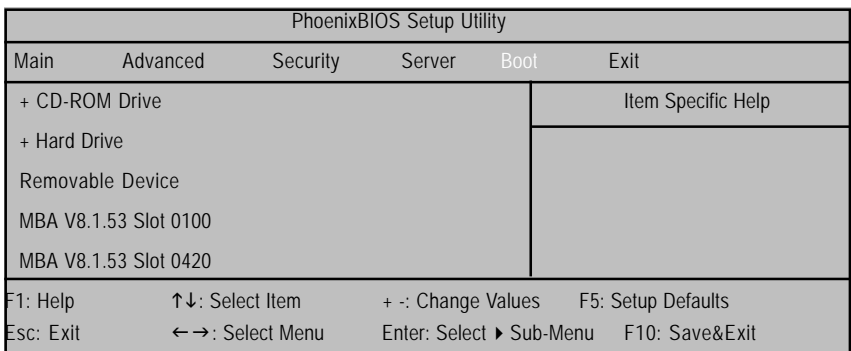

Figure 5: Boot

## \* **About This Section: Boot**

The "Boot" menu allows user to select among four possible types of boot devices listed using the up and down arrow keys. By applying <+> and <Space> key, you can promote devices and by using the <-> key, you can demote devices. Promotion or demotion of devices alerts the priority that the system uses to search for boot device on system power on.

## &**Boot Device Priority**

` **Removable Device / Hard Drive / CD-ROM Drive/**

These three fields determines which type of device the system attempt to boot from after **PhoenixBIOS Post** completed. Specifies the boot sequence from the available devices. If the first device is not a bootable device, the system will seek for next available device.

 $\overline{51}$ 

# **Exit**

| PhoenixBIOS Setup Utility      |                                                                                      |          |                    |             |                    |  |  |  |  |
|--------------------------------|--------------------------------------------------------------------------------------|----------|--------------------|-------------|--------------------|--|--|--|--|
| Main                           | Advanced                                                                             | Security | Server             | <b>Boot</b> | Exit:              |  |  |  |  |
| <b>Exit Saving Changes</b>     |                                                                                      |          |                    |             | Item Specific Help |  |  |  |  |
| <b>Exit Discarding Changes</b> |                                                                                      |          |                    |             |                    |  |  |  |  |
| Load Settup Default            |                                                                                      |          |                    |             |                    |  |  |  |  |
| Discard Changes                |                                                                                      |          |                    |             |                    |  |  |  |  |
| Save Changes                   |                                                                                      |          |                    |             |                    |  |  |  |  |
| F1: Help                       | ↑↓: Select Item                                                                      |          | + -: Change Values |             | F5: Setup Defaults |  |  |  |  |
| Esc: Exit                      | $\leftarrow \rightarrow$ : Select Menu<br>Enter: Select ▶ Sub-Menu<br>F10: Save&Exit |          |                    |             |                    |  |  |  |  |

Figure 6: Exit

# \* **About This Section: Exit**

Once you have changed all of the set values in the BIOS setup, you should save your chnages and exit BIOS setup program. Select **"Exit"** from the menu bar, to display the following sub-menu.

- ( **Exit Saving Changes**
- ( **Exit Discarding Changes**
- ( **Load Settup Default**
- ( **Discard Change**
- ( **Save Changes**

# &**Exit Saving Changes**

This option allows user to exit system setup with saving the changes. Press <Enter> on this item to ask for the following confirmation message: Pressing 'Y' to store all the present setting values tha user made in this time into CMOS. Therefore, whenyou boot up your computer next time, the BIOS will re-configure your system according data in CMOS.

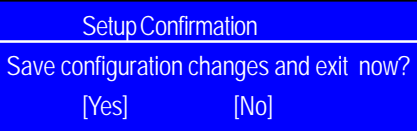

# &**Exit Discarding Changes**

This option allows user to exit system setup without changing any previous settings values in CMOS. The previous selection remain in effect. This will exit the Setup Utility and restart your compuetr when selecting this option. Press <Enter> on this item to ask for confirmation message.

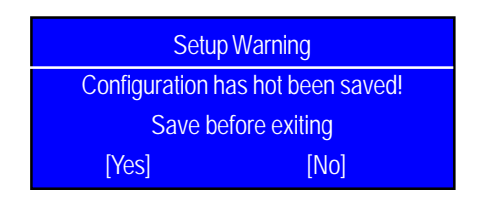

#### &**Load Settup Default**

This option allows user to load default values for all setup items.

When you press <Enter> on this item, you will get a confirmation dialog box with a message as below:

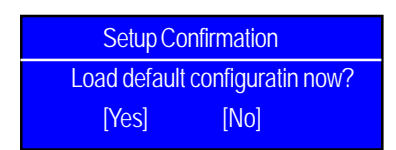

# &**Discard Changes**

This option allows user to load previos values from CMOS for all setup item.

When you press <Enter> on this item, you will get a confirmation dialog box with a message as below:

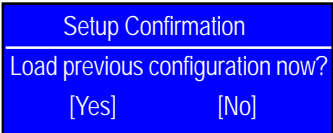

# &**Save Changes**

This option allows user to save setup dat ato CMOS.

When you press <Enter> on this item, you will get a confirmation dialog box with a message as below:

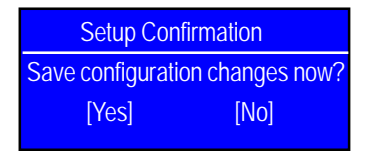

Press [Yes] to save setup daya to CMOS.

Appexdix

# **Chapter 6 Appendix**

**6-1: Acronyms**

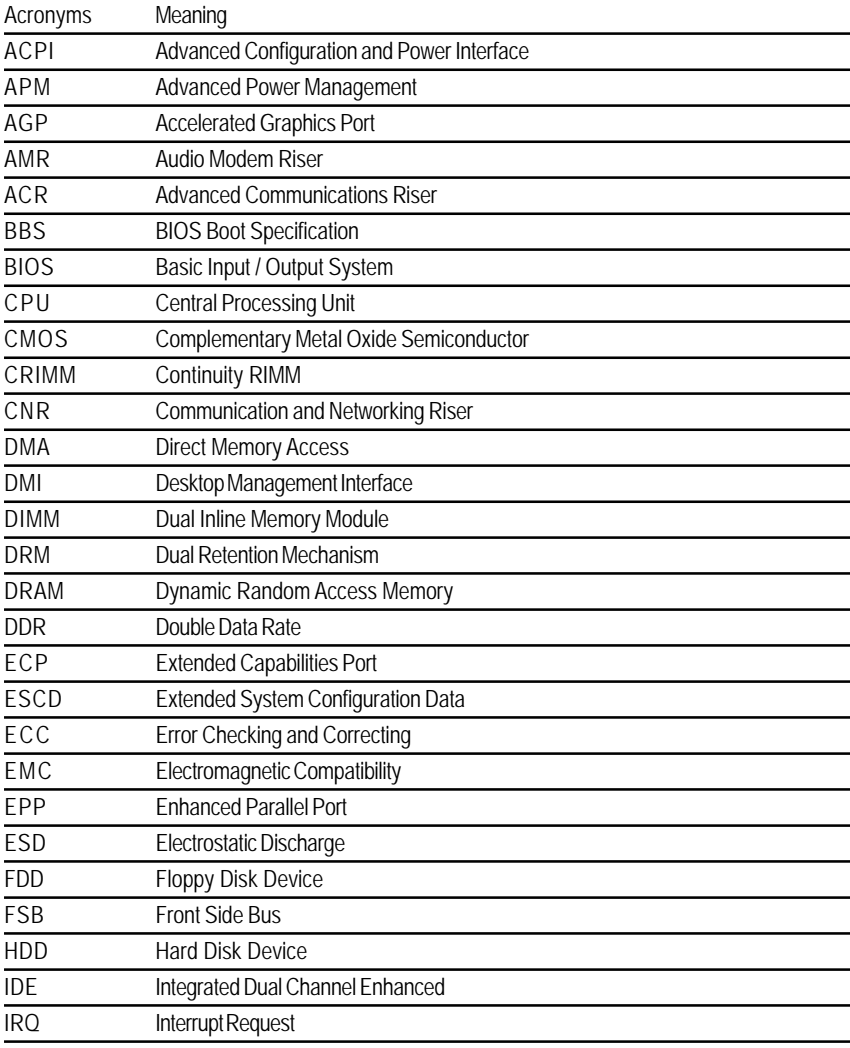

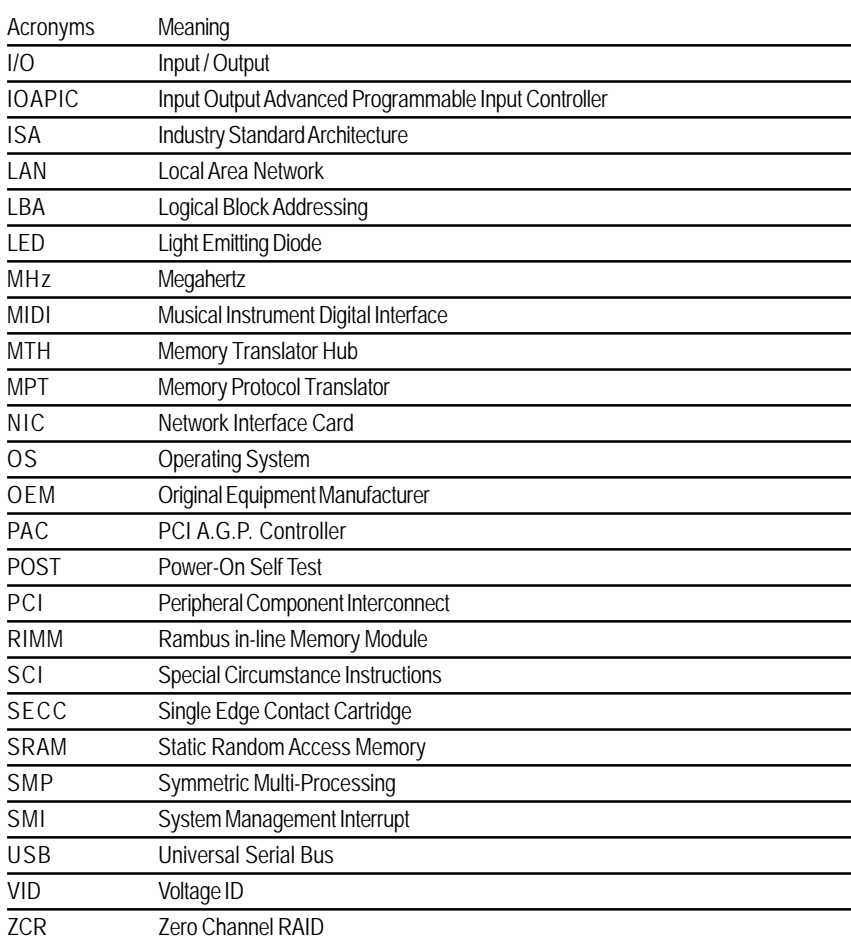

Free Manuals Download Website [http://myh66.com](http://myh66.com/) [http://usermanuals.us](http://usermanuals.us/) [http://www.somanuals.com](http://www.somanuals.com/) [http://www.4manuals.cc](http://www.4manuals.cc/) [http://www.manual-lib.com](http://www.manual-lib.com/) [http://www.404manual.com](http://www.404manual.com/) [http://www.luxmanual.com](http://www.luxmanual.com/) [http://aubethermostatmanual.com](http://aubethermostatmanual.com/) Golf course search by state [http://golfingnear.com](http://www.golfingnear.com/)

Email search by domain

[http://emailbydomain.com](http://emailbydomain.com/) Auto manuals search

[http://auto.somanuals.com](http://auto.somanuals.com/) TV manuals search

[http://tv.somanuals.com](http://tv.somanuals.com/)